# <span id="page-0-0"></span>**Buku Panduan Flat Panel Monitor Dell™ P2210H/P2310H**

[Tentang Monitor](file:///C:/data/Monitors/P2310H/in/ug/about.htm) [Mengatur Monitor](file:///C:/data/Monitors/P2310H/in/ug/setup.htm) [Mengoperasikan Monitor](file:///C:/data/Monitors/P2310H/in/ug/operate.htm) [Mengatasi Masalah](file:///C:/data/Monitors/P2310H/in/ug/solve.htm) **[Lampiran](file:///C:/data/Monitors/P2310H/in/ug/appendx.htm)** 

### **Catatan, Perhatian, dan Peringatan**

**CATATAN:** CATATAN menunjukkan informasi penting yang membantu membuat komputer Anda menjadi lebih baik.

**PERHATIAN: PERHATIAN menunjukkan potensi kerusakan pada piranti keras atau kehilangan data jika petunjuk tidak diikuti.**

**A PERINGATAN: PERINGATAN menunjukkan potensi kerusakan properti, terluka atau kematian.** 

**Informasi di dalam dokumen ini dapat berubah tanpa pemberitahuan sebelumnya. © 2009 Dell Inc. Semua hak dilindungi oleh undang-undang.**

Dilarang memproduksi ulang materi ini dengan cara apapun tanpa persetujuan secara tertulis dari Dell Inc.

Merek dagang yang digunakan dalam teks ini: *Dell* dan logo DELL **adalah merek dagang dari Dell Inc.;** Microsoft dan Windows adalah mereka dagang atau<br>merek dagang terdaftar Microsoft Corporation di the Amerika Serikat dan

Merek dagang lain dan nama-nama merek yang digunakan di dalam dokumen ini merujuk pada entitas yang menyatakan merek dan nama atau produk-<br>produknya. Dell Inc. tidak menyatakan kepentingan properti pada merek dagang dan na

**Model P2210Hc/P2310Hc**

**Juni 2009 Rev. A00**

<span id="page-1-0"></span>[Kembali ke Halaman Isi](file:///C:/data/Monitors/P2310H/in/ug/index.htm)

# **Tentang Monitor**

#### **Buku Panduan Flat Panel Monitor Dell™ P2210H/P2310H**

- **O** Isi Kemasan
- **O** [Fitur-fitur Produk](#page-2-0)
- [Mengidentifikasikan Komponen dan Pengendalian](#page-2-1)
- **O** [Spesifikasi Monitor](#page-6-0)
- **O** Kemampuan Pasang dan Mainkan
- **Antarmuka Universal Serial Bus (USB)**
- Kebijakan Kualitas dan Piksel Monitor LCD
- Panduan Pemeliharaan

## <span id="page-1-1"></span>**Isi Kemasan**

Monitor dilengkapi dengan semua komponen yang diperlihatkan di bawah ini. Pastikan Anda telah menerima semua komponen tersebut dan <u>[hubungi Dell™](file:///C:/data/Monitors/P2310H/in/ug/appendx.htm#Contacting%20Dell2)</u><br>jika ada yang hilang.

l Monitor l Penyangga l Kabel Daya l Kabel VGA (terpasang di monitor) l Kabel DVI **CALL OF CALL OF** 

**CATATAN:** Beberapa item bersifat opsional dan mungkin tidak disertakan dengan monitor. Beberapa fitur atau media tidak tersedia di negara-negara tertentu.

<span id="page-2-2"></span>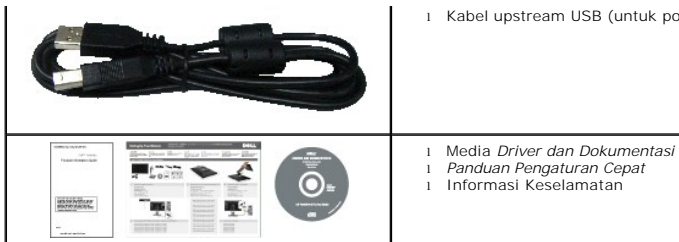

l Kabel upstream USB (untuk port USB pada monitor)

#### <span id="page-2-0"></span>**Fitur-fitur Produk**

Penampil flat panel **P2210H/P2310H** memiliki matriks aktif, transistor film-tipis (TFT), tampilan kristal cair (LCD). Fitur-fitur monitor meliputi:

- **P2210H:** 21.5-inci (548,86 mm) area tampilan yang bisa dilihat (Diukur secara diagonal).
- **P2210H:** 23-inci (584,2 mm) area tampilan yang bisa dilihat (Diukur secara diagonal).
- Resolusi 1920 x 768, ditambah dukungan layar-penuh untuk resolusi yang lebih rendah.
- Sudut tampilan yang lebar untuk tampilan dari posisi duduk atau berdiri, serta saat berpindah dari satu sisi ke sisi lainnya.
- Kemampuan ekstensi miring, berputar, vertikal dan penyesuaian putaran.
- Lubang pemasangan pedestal bergerak dan Video Electronics Standards Association (VESA) 100 mm untuk solusi pemasangan yang fleksible.
- Kemampuan pasang dan mainkan jika didukung oleh sistem Anda.

■ Kartu label yang dapat ditarik demi kenyamanan mengakses ke nomor seri monitor untuk bantuan teknis dan mudah disembunyikan untuk tampilan labelbebas kotor.

- Pengaturan Tampilan Pada Layar (OSD) yang mudah dan optimasi layar.
- Perangkat lunak dan media dokumentasi yang meliputi file informasi (INF), File Penyesuaian Warna Gambar (ICM), dan produk dokumentasi.
- Fitur Penghemat Energi untuk mematuhi ENERGY STAR.
- Slot kunci keamanan.
- Kemampuan Manajemen Aset.
- Kemampuan untuk berpindah dari aspek yang lebih luas ke aspek rasio standar saat mengelola kualitas gambar.
- Peringkat EPEAT Gold.
- Halogen Dikurangi

#### <span id="page-2-1"></span>**Mengidentifikasikan Komponen dan Pengendalian**

**Tampilan Depan**

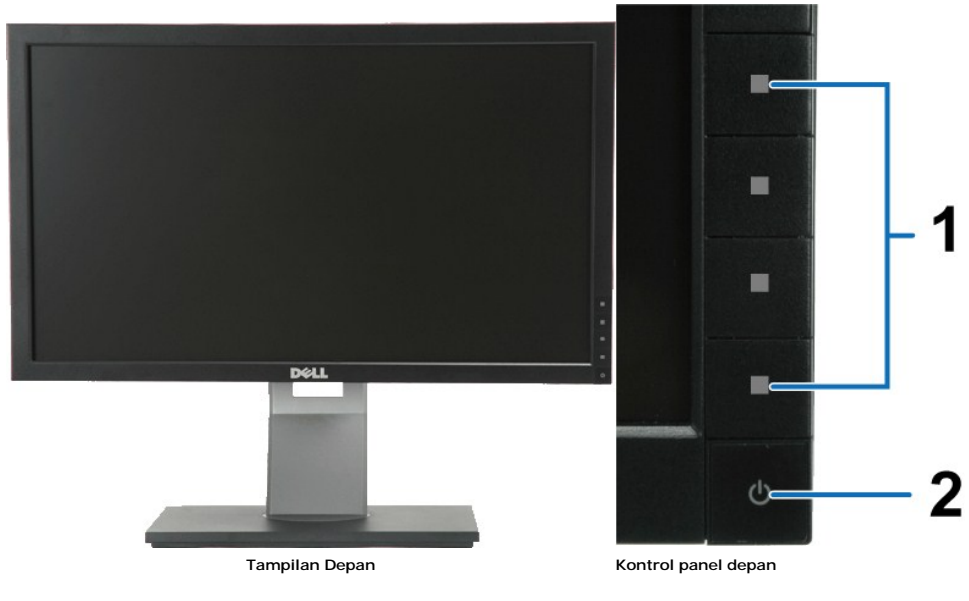

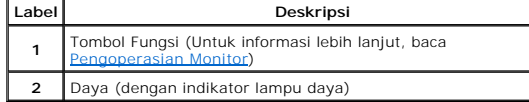

## **Tampilan Belakang**

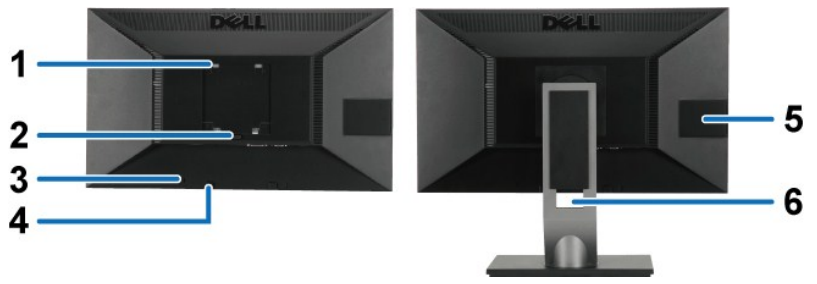

**Tampilan Belakang Tampilan belakang dengan penyangga monitor**

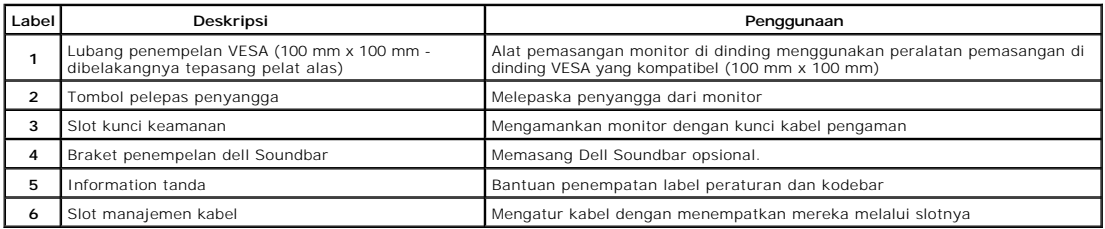

## <span id="page-3-0"></span>**Tampilan Kartu Label**

**CATATAN:** Monitor terkirim dengan kartu label penuh yang dimasukkan di dalam kompartemen USB. Tarik keluar kartu label untuk mengakses label nomor seri kodebar dan label peringkat peraturan.

<span id="page-4-0"></span>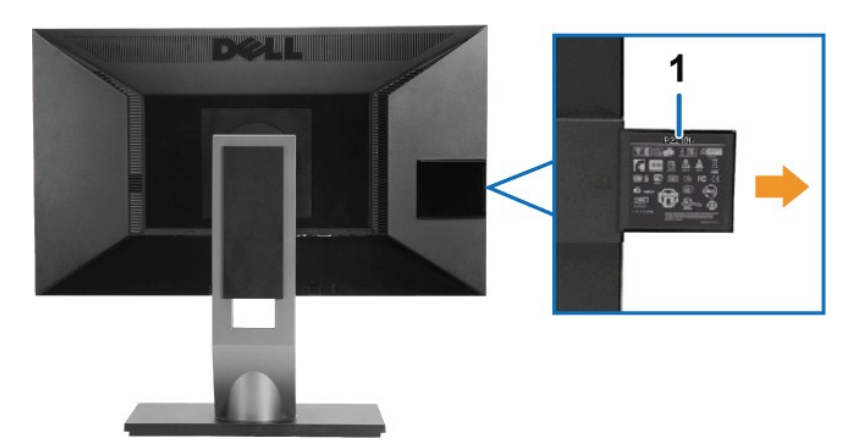

**Tampilan Belakang dengan kartu label tarik keluar** 

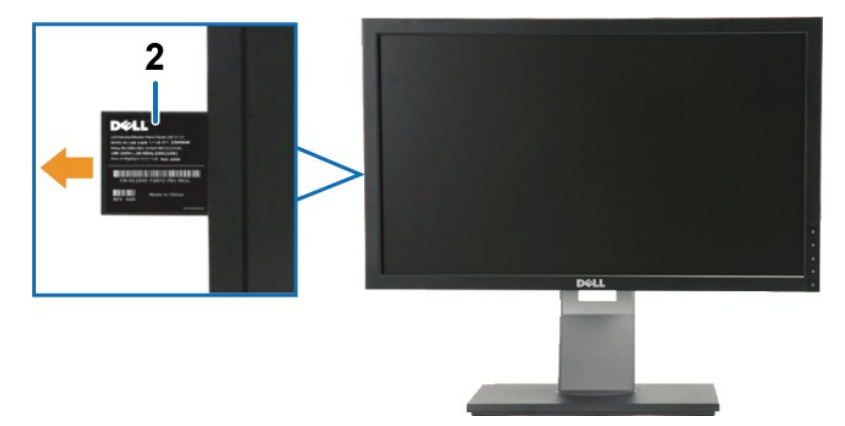

**Tampilan Depan dengan kartu label tarik keluar** 

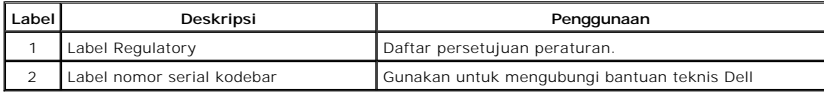

**Tampilan Samping**

<span id="page-5-0"></span>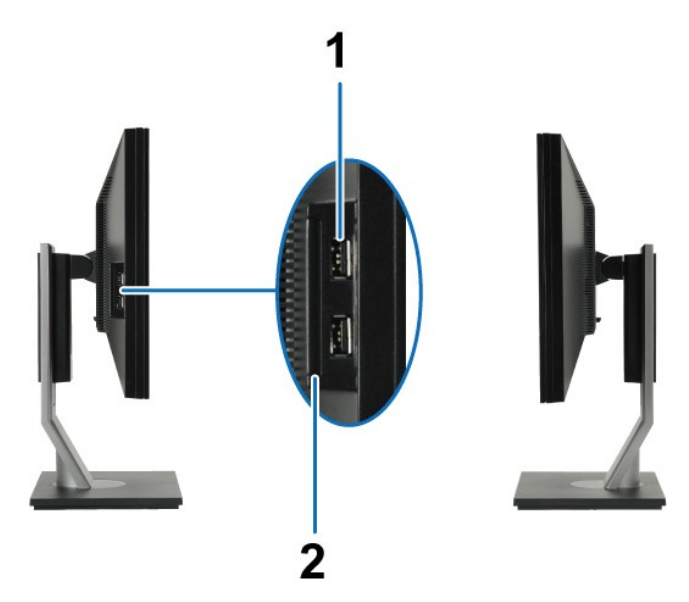

**Tampilan kiri Tampilan kanan**

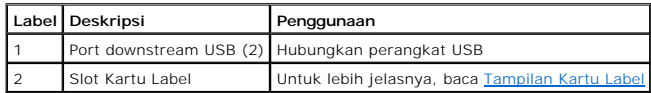

## **Tampilan Bawah**

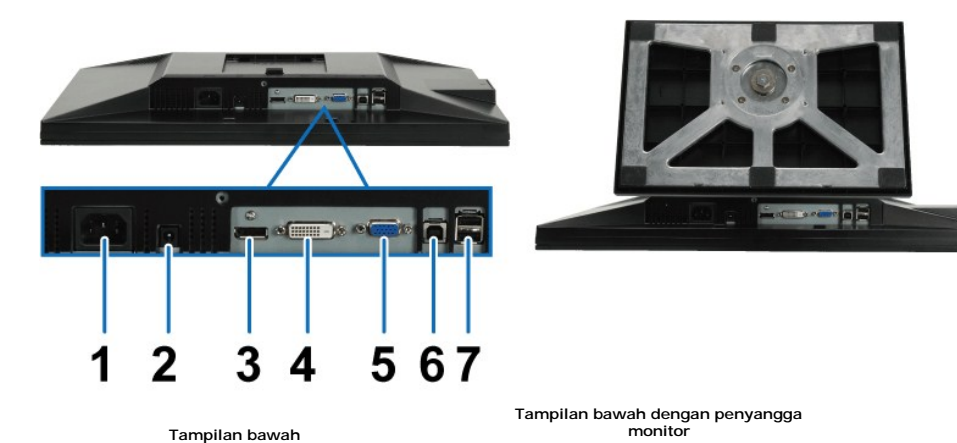

**Label Deskripsi Penggunaan** Konektor kabel daya AC Menyambungkan kabel daya Konektor daya DC untukl Dell Soundbar Sambungkan kabel daya ke soundbar (opsional) 3 Konektor Port Penampil Sambungkan kabel DP komputer 4 Konektor DVI Sambungkan kabel DVI komputer 5 Konektor VGA Sambungkan kabel VGA komputer 6 Port upstream USB Sambungkan kabel USB, yang disertakan dengan monitor, ke monitor dan<br>komputer. Sekali kabel ini tersambung, Anda dapat menggunakan konektor<br>USB pada bagian samping dan bawah monitor. Port downstream USB (2) Sambungkan peranti USB. Anda hanya dapat menggunakan konektor ini setelah menyambungkan kabel USB ke komputer dan konektor upstream USB pada monitor.

# <span id="page-6-1"></span><span id="page-6-0"></span>**Spesifikasi Monitor**

# **Spesifikasi Flat Panel**

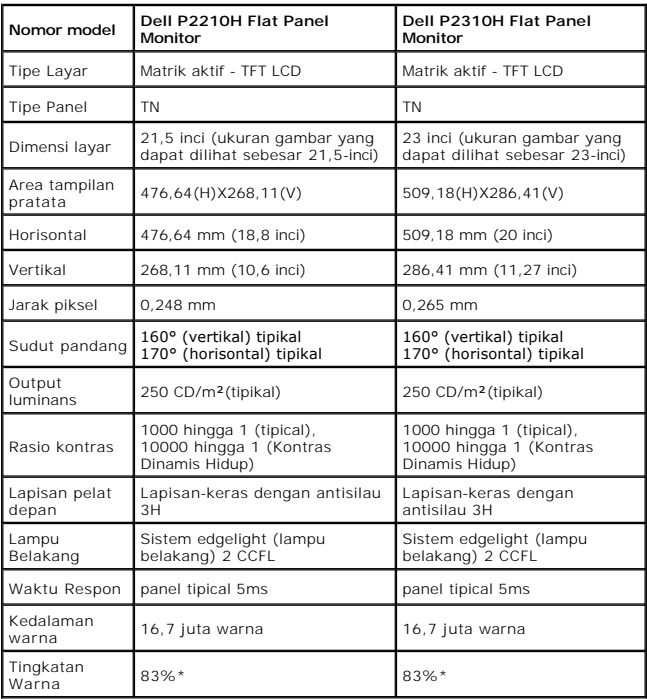

Tingkatan warna (tipikal) \*[P2210H/P2310H] di dasarkan pada CIE1976 (83%) dan standar pengujian CIE1931 (72%).

### <span id="page-12-0"></span>**Lampiran**

#### **Buku Panduan Dell™ P2210H/P2310H Flat Panel Monitor**

- [Petunjuk Keamanan](#page-12-1)
- [Ketetapan FCC \(Hanya untuk A.S.\) dan Informasi Peraturan Lainnya](#page-12-2)
- [Menghubungi Dell](#page-12-3)

# <span id="page-12-1"></span>**PERINGATAN: Petunjuk Keamanan**

**PERINGATAN: Penggunaan pengendalian, penyesuaian atau prosedur selain yang disebutkan di dalam dokumen ini dapat menyebabkan kilatan cahaya, sengatan listrik dan/atau bahaya mekanis.** 

Untuk informasi tentang petunjuk keamanan, bacalah *Panduan Informasi Produk*.

#### <span id="page-12-2"></span>**Ketetapan FCC (Hanya untuk A.S.) dan Informasi Peraturan Lainnya**

Untuk ketetapan FCC dan informasi peraturan lainnya, bacalah situs web kepatuhan terhadap peraturan yang ada di [www.dell.com\regulatory\\_compliance](http://www.dell.com/regulatory_compliance)

### <span id="page-12-3"></span>**Menghubungi Dell**

**Untuk para pelanggan di Amerika Serikat, hubungi nomor 800-WWW-DELL (800-999-3355).**

**CATATAN:** Jika belum memiliki koneksi Internet yang aktif, Anda bisa menemukan informasi kontak pada faktur pembelian, surat jalan, surat tagihan, atau katalog produk Dell.

Dell memberikan beberapa pilihan layanan dan dukungan berbasis-telepon dan secara online. Ketersediaan bervariasi berdasarkan negara, produk, dan<br>beberapa layanan mungkin tidak tersedia di wilayah Anda. Menghubungi Dell un

- 1. Kunjungi **[support.dell.com](http://support.dell.com/)**.
- 2. Verifikasikan negara atau wilayah Anda di menu drop-down (turun) **Pilih Negara/Wilayah** di bagian bawah halaman
- 3. Klik **Hubungi Kami** di bagian halaman sebelah kiri.
- 4. Pilih layanan yang tepat atau tautan dukungan berdasarkan kebutuhan Anda.
- 5. Pilihlah metode menghubungi Dell yang sesuai dengan Anda.

[Kembali ke Halaman Isi](file:///C:/data/Monitors/P2310H/in/ug/index.htm)

ini.

<span id="page-13-0"></span>[Kembali ke Halaman Isi](file:///C:/data/Monitors/P2310H/in/ug/optimal.htm)

#### **Mengatur Monitor Flat Panel Monitor Dell™ P2210H/P2310H**

## **Jika memiliki dekstop atau komputer portabel Dell™ dengan akses internet**

1. Buka **[http://support.dell.com](http://support.dell.com/),** masukkan service tag, dan download driver terbaru dari kartu grafis Anda.

2. Setelah menginstal Adaptor Grafis, cobalah mengatur resolusi ke **1920 x1080** lagi.

**CATATAN:** Jika tidak bisa mengatur resolusi ke 1920 x1080, hubungi Dell™ untuk menanyakan tentang Adaptor Grafis yang mendukung resolusi ini.

<span id="page-14-0"></span>[Kembali ke Halaman Isi](file:///C:/data/Monitors/P2310H/in/ug/optimal.htm)

#### **Mengatur Monitor Flat Panel Monitor Dell™ P2210H/P2310H**

## **Jika memiliki alat yang bukan desktop, komputer portable, atau kartu grafis Dell™**

1. Klik-kanan pada dekstop dan klik **Properti**.

- 2. Klik tab **Pengaturan**.
- 3. Pilih **Lanjut**.
- 4. Identifikasikan pemasok pengendali grafis dari deskripsi yang berada di atas jendela (misalnya.NVIDIA, ATI, Intel dll.).
- 5. Kunjungi situs web penyedia kartu grafis untuk memperbarui driver (misalnya, [http://www.ATI.com](http://www.ati.com/) ATAU [http://www.NVIDIA.com](http://www.nvidia.com/) ).
- 6. Setelah menginstal Adaptor Grafis, cobalah mengatur resolusi ke **1920 x1080** lagi.

**CATATAN:** Jika tidak bisa mengatur ke resolusi ke 1920 x1080, hubungi kontak produsen komputer atau mempertimbangkan untuk membeli adaptor<br>**grafis yang akan mendukung resolusi video 1920 x1080.** 

#### <span id="page-15-0"></span>**Mengoperasikan Monitor Buku Panduan Flat Panel Monitor Dell™ P2210H/P2310H**

- **O** [Menghidupkan Monitor](#page-15-1)
- [Menggunakan Kontrol Panel Depan](#page-15-2)
- [Menggunakan Menu Tampilan Pada-Layar \(OSD\)](#page-16-0)
- [Mengatur Resolusi Maksimum](#page-23-0)
- [Menggunakan Dell Soundbar \(Opsional\)](#page-24-0)
- [Menggunakan Ekstensi Miring, Berputar, dan Vertikal](#page-24-1)
- **O** [Memutar Monitor](#page-25-0)
- [Menyesuaikan Pengaturan Perputaran Penampil pada Sistem](#page-26-0)

# <span id="page-15-1"></span>**Menghidupkan Monitor**

Tekan tombol **O** untuk menghidupkan komputer.

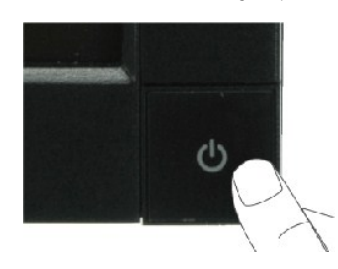

## <span id="page-15-2"></span>**Menggunakan Panel Depan**

Gunakan tombol di depan monitor untuk menyesuaikan pengaturan gambar.

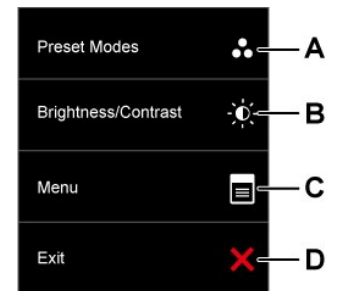

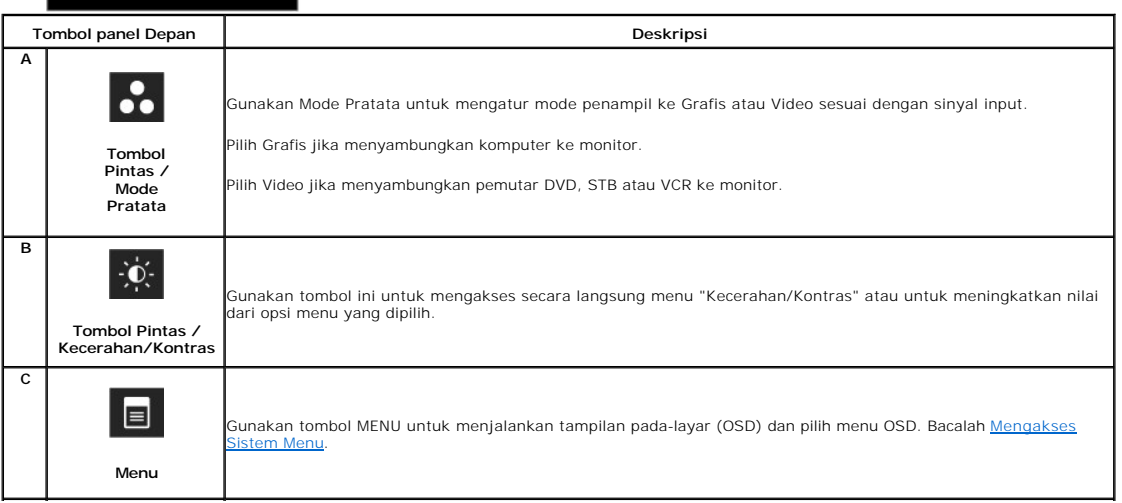

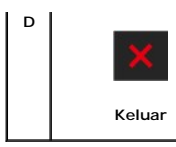

#### **Tombol Panel depan**

[Gunakan tombol](file:///C:/data/Monitors/P2310H/in/ug/about.htm#Front%20View) di depan monitor untuk menyesuaikan pengaturan gambar.

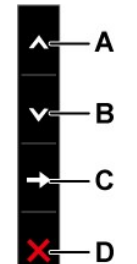

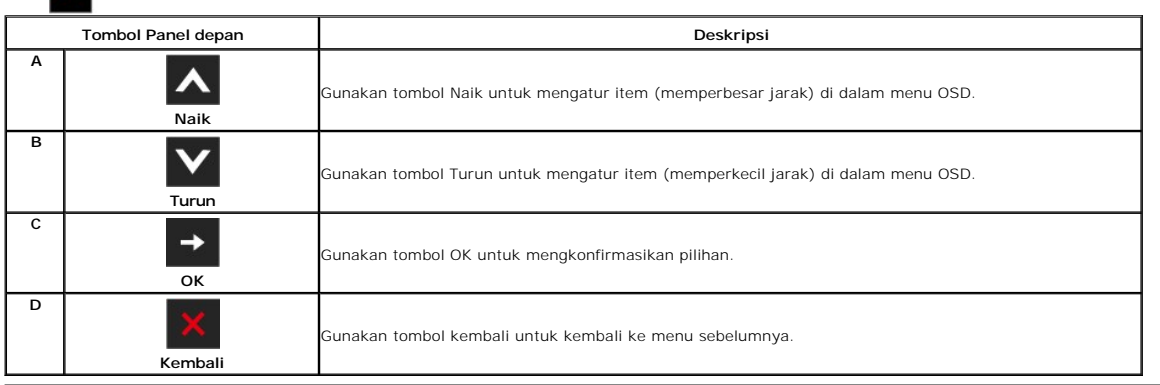

# <span id="page-16-0"></span>**Menggunakan Menu Tampilan Pada-Layar (OSD)**

#### <span id="page-16-1"></span>**Mengakses Sistem Menu**

**CATATAN:** Jika mengubah pengaturan dan apakah kemudian akan melanjutkan ke menu lainnya atau keluar dari menu OSD, monitor akan menyimpan<br>perubahan tersebut secara otomatis. Perubahan juga disimpan jika Anda mengubah peng

1.Tekan tombol **berang untuk menjalankan menu OSD dan menu utama yang ditampilkan.** 

#### **Menu Utama untuk Input (VGA) analog**

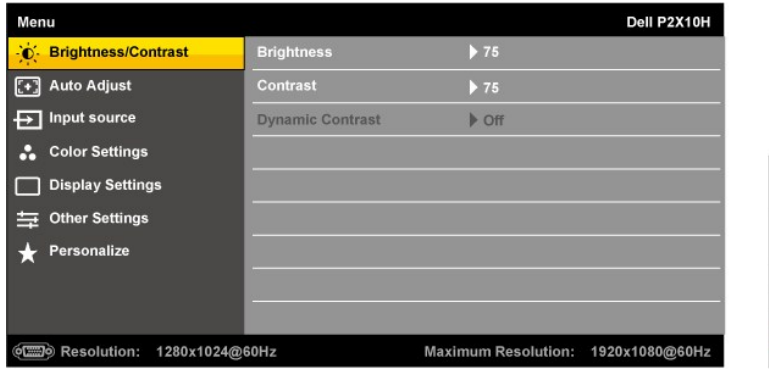

**atau**

**Menu Utama untuk Input (DVI) digital**

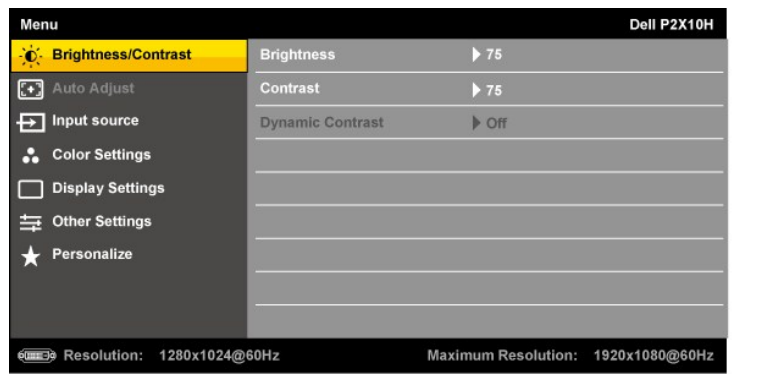

**atau**

**Menu Utama untuk Input (DP) port penampil**

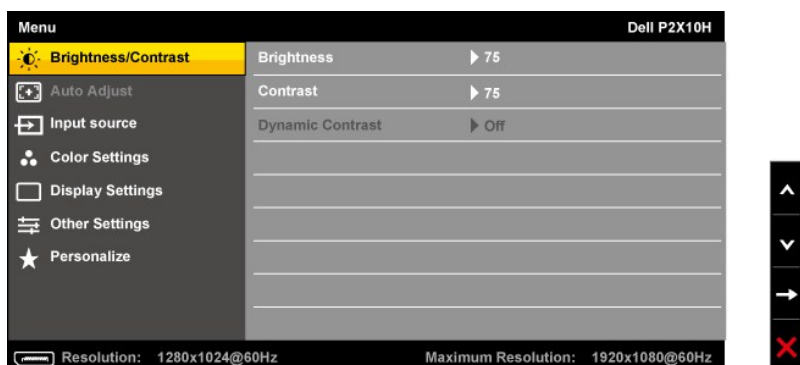

**CATATAN:** PENYESUAIAN OTOMATIS hanya tersedia ketika Anda menggunakan konektor (VGA) analog.

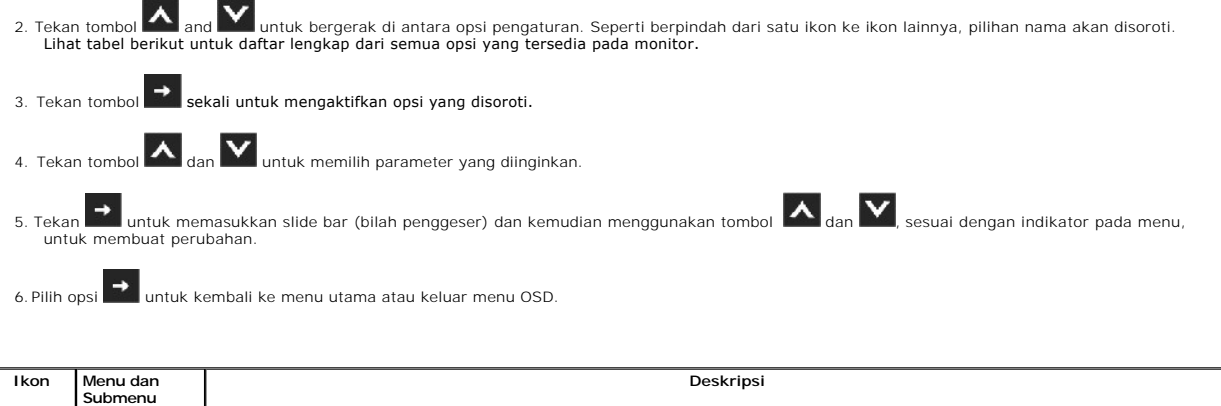

 $\frac{1}{\sqrt{2}}$ 

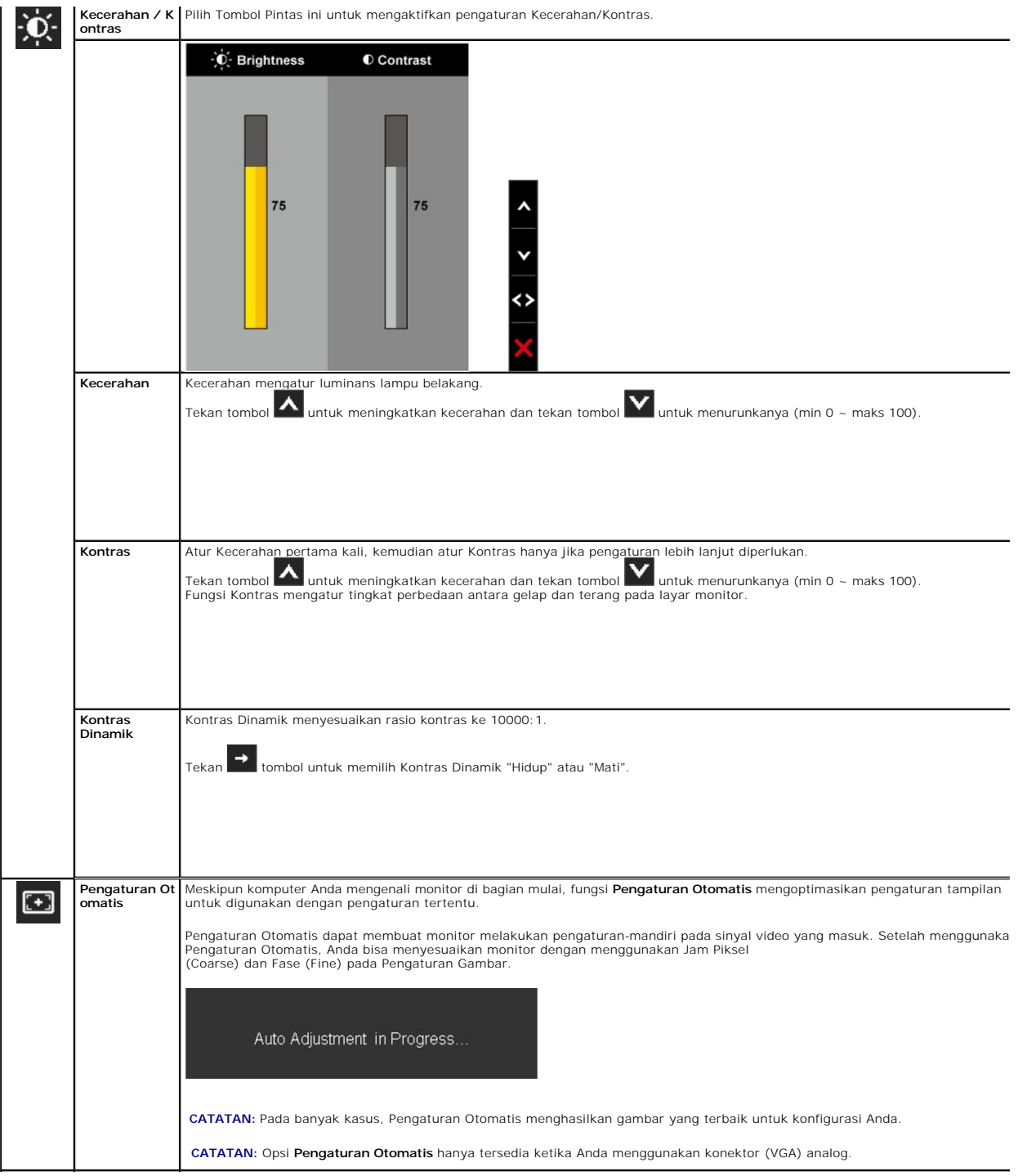

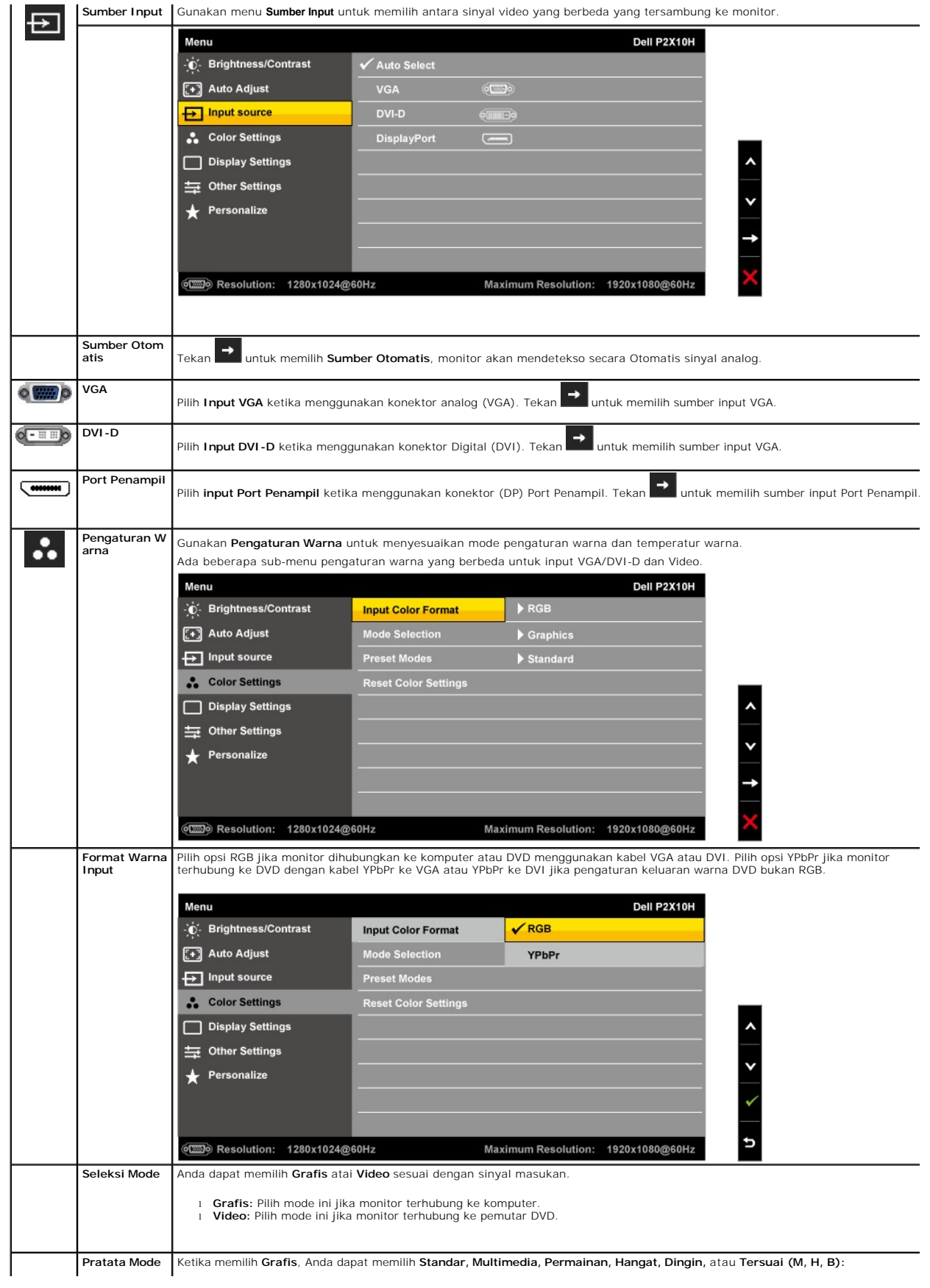

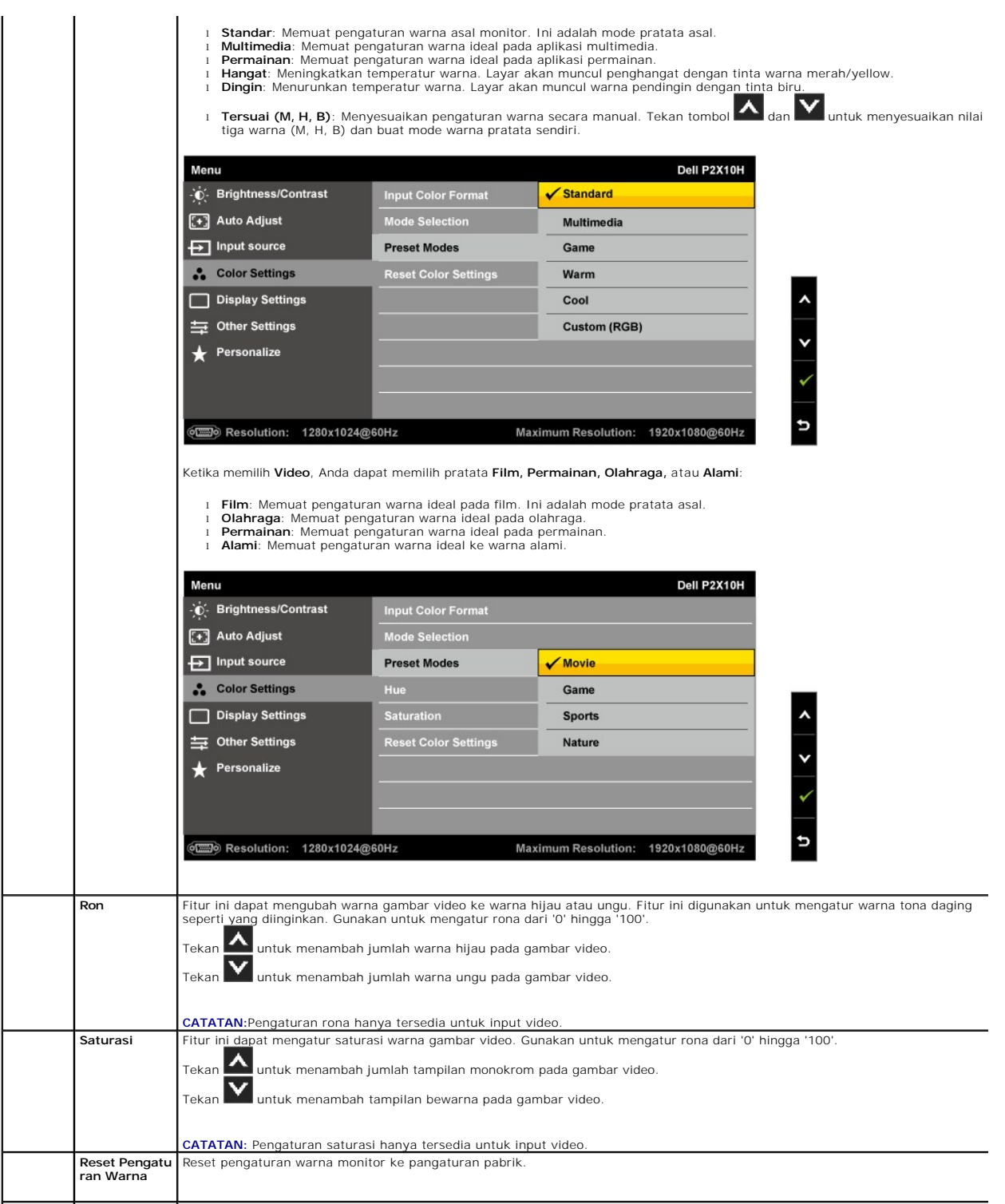

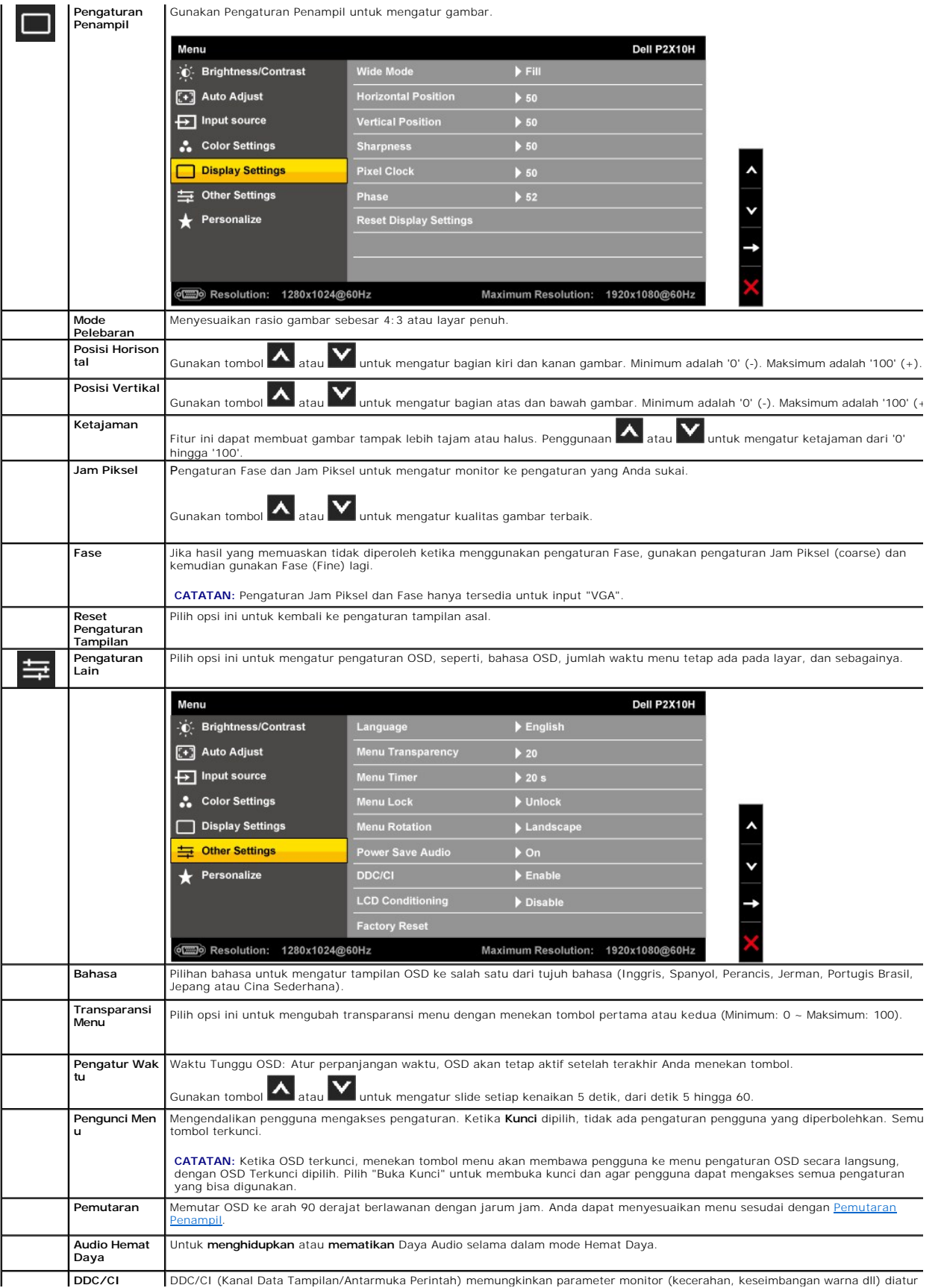

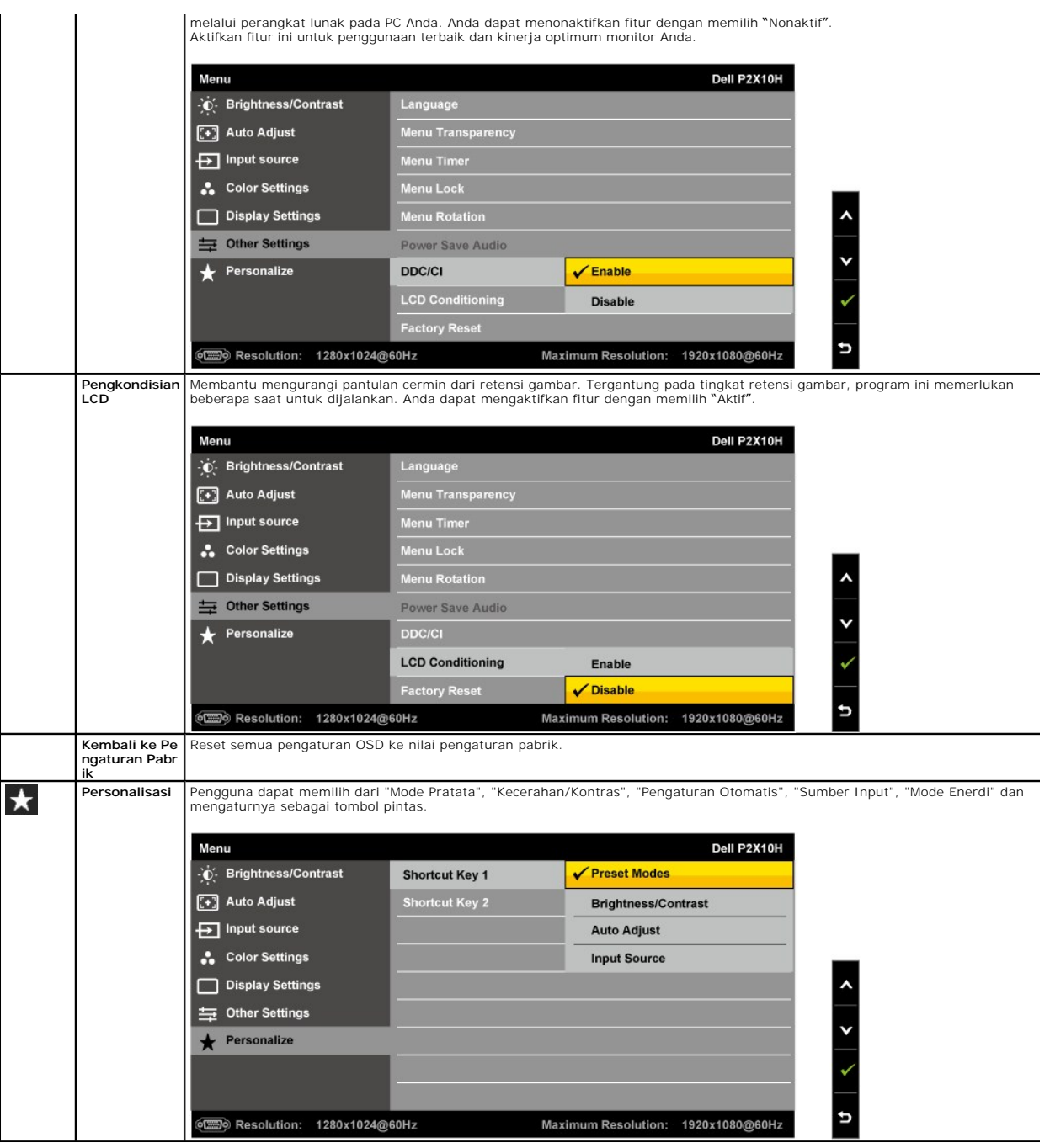

**CATATAN:** Monitor ini dilengkapi dengan fitur untuk mengkalibrasi kecerahan secara otomatis untuk mengimbangi usia CCFL.

### **Pesan Peringatan OSD**

Ketika Fitur Kontras Dinamik diaktifkan (dalam mode ini: Permainan, Film, Olahraga dan Alami),penyesuaian kecerahan manual akan dinonaktifkan.

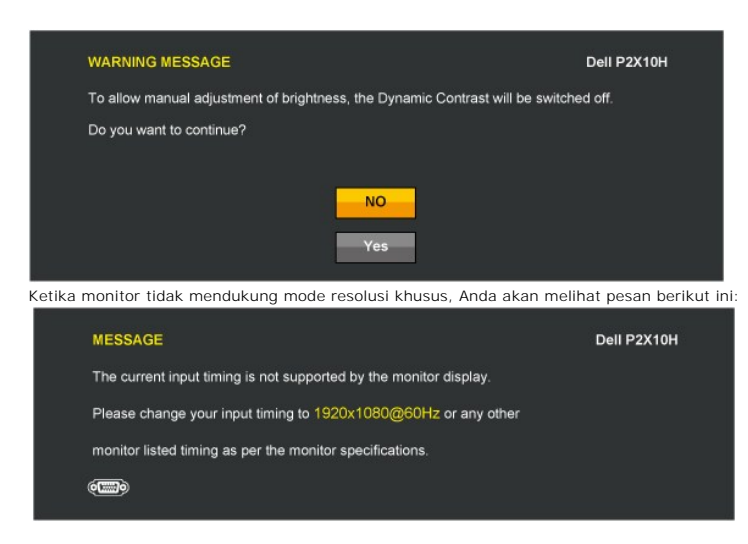

Ini berarti monitor tidak bisa bersinkronisasi dengan sinyal yang sedang diterima dari komputer. Baca <u>Spesifikasi Monitor</u> untuk jangkauan<br>frekuensi Horisontal dan Vertikal yang bisa dijangkau oleh monitor ini. Mode yang

Anda akan melihat pesan berikut sebelum fungsi DDC/CI dinonaktifkan.

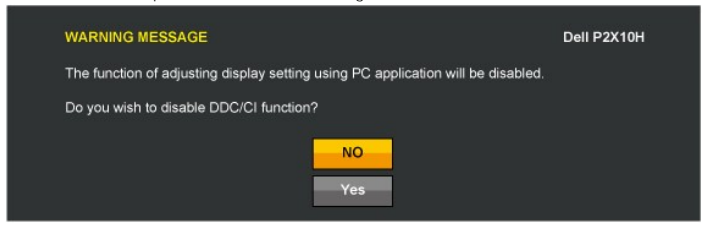

Ketika monitor masuk ke mode Hemat Daya, pesan berikut akan muncul:

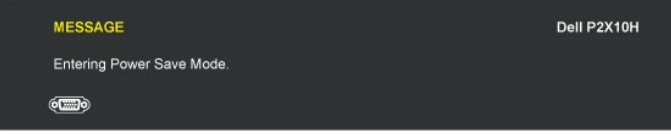

Aktifkan komputer dan hidupkan monitor agar bisa mengakses [OSD](#page-16-0)

Jika menekan tombol lain mana pun daripada tombol daya, pesan berikut akan muncul tergantung pada input yang dipilih:

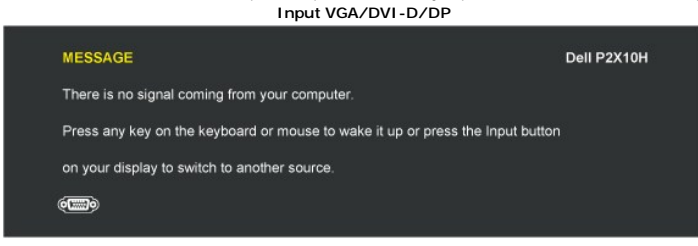

Jika input VGA atau DVI-D Input DP terpilih dan kedua kabel VGA dan DVI-D tidak tersambung, kotak dialog mengambang seperti yang ditunjukkan di bawah ini a

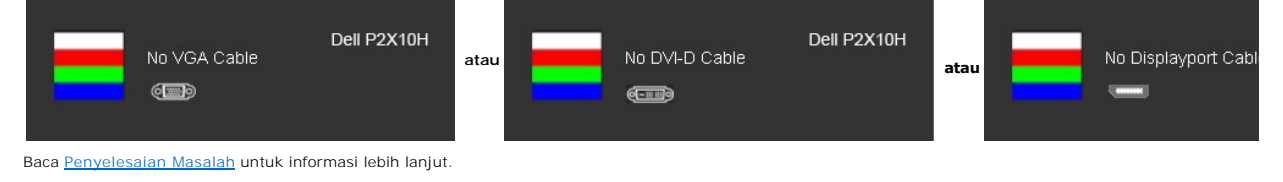

### **Mengatur Resolusi Maksimum**

<span id="page-23-0"></span>Mengatur resolusi Maksimum pada monitor:

- 1. Klik-kanan pada dekstop dan klik **Properti**.
- 2. Klik tab **Pengaturan**. 3. Atur resolusi layar ke 1920 x 1080. 2. Klik tab 1<br>3. Atur reso<br>4. Klik **OK**.
- 

Jika tidak menemukan 1920 X 1080 sebagai pilihan, Anda mungkin harus memperbarui driver grafis. Tergantung pada komputer Anda, lengkapi prosedur berikut:

- 
- i Jika memiliki desktop Dell atau komputer portabel:<br>2. Buka support dell com, masukkan service tag, dan download driver terbaru dari kartu grafis Anda.<br>1. Jika menggunakan komputer non-Dell (portable atau desktop):<br>2. buk
	-
	-

# <span id="page-24-0"></span>**Menggunakan Dell Soundbar (Opsional)**

Dell Soundbar adalah sistem dua saluran stereo, yang bisa dipasang pada Display Dell Flat Panel. Soundbar memiliki volume putar dan kontrol hidup/mati<br>untuk mengatur tingkat sistem secara keseluruhan, LED untuk indikasi da

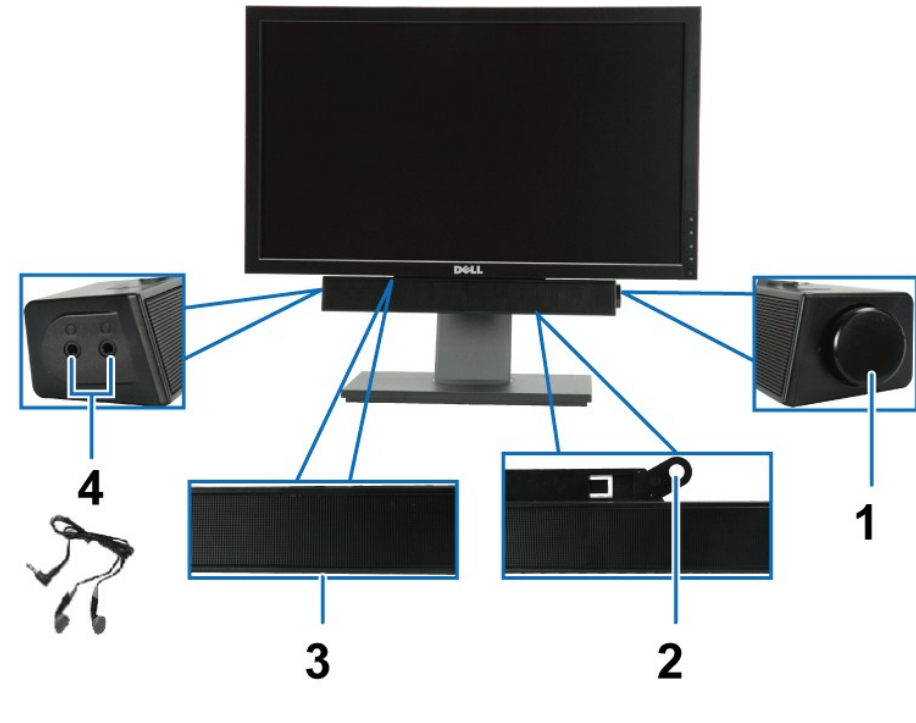

pasang

- **1.** Daya/volume
- **2.** Mekanisme pemasangan
- **3.**  Indikator Daya
- **4.** Stop kontak headphone

## <span id="page-24-1"></span>**Menggunakan Ekstensi Miring, Berputar, dan Vertikal**

#### <span id="page-24-2"></span>**Miring, Berputar**

Dengan alat pedestal, Anda bisa memiringkan monitor untuk sudut tampilan yang paling nyaman.

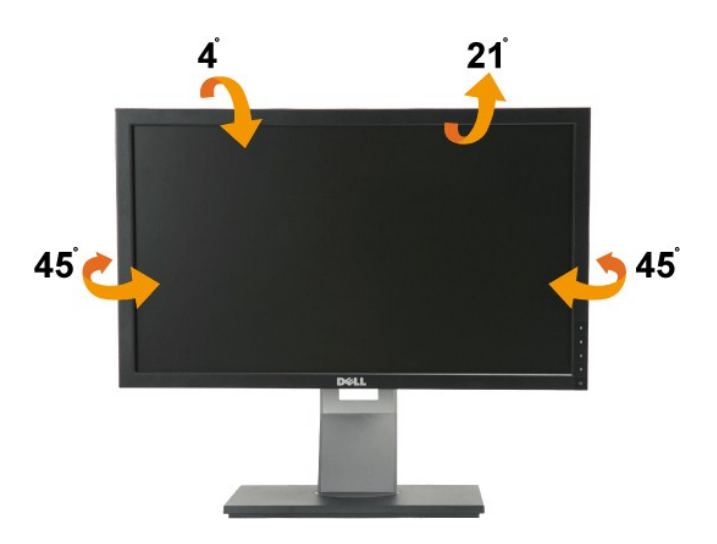

**CATATAN:** Penyangga dilepaskan dan dipanjangkan ketika monitor dikirim dari pabrik.

# <span id="page-25-1"></span>**Ekstensi Vertikal**

**CATATAN:** Penyangga dapat memanjang secara vertikal hingga 100mm. Gambar di bawah ini mengilustrasikan cara memanjangkan penyangga secara vertikal.

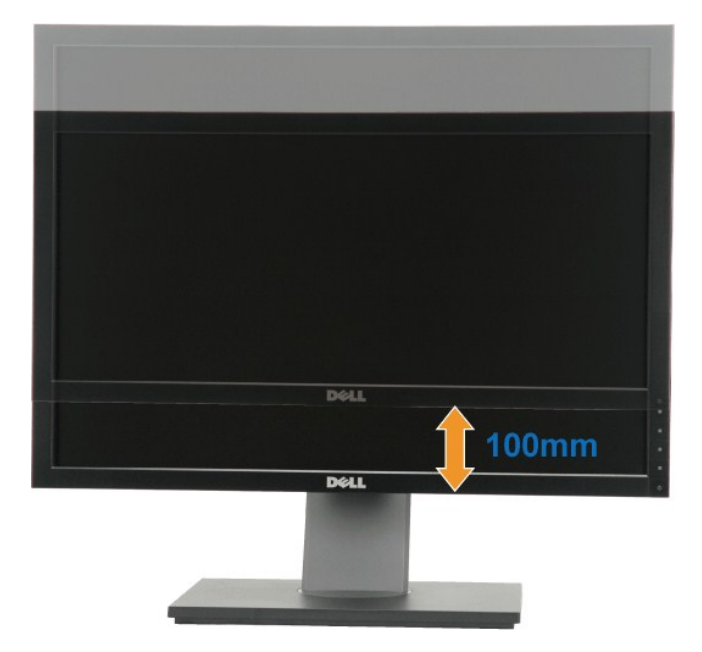

### <span id="page-25-0"></span>**Memutar Monitor**

Sebelum memutar monitor, monitor harus diperluas secara vertikal penuh (<u>[Ekstensi Vertikal](#page-25-1)</u>) dan dimiringkan sepenuhnya (<u>Miring</u>) ke atas untuk menghindari<br>berbenturan dengan sudut monitor.

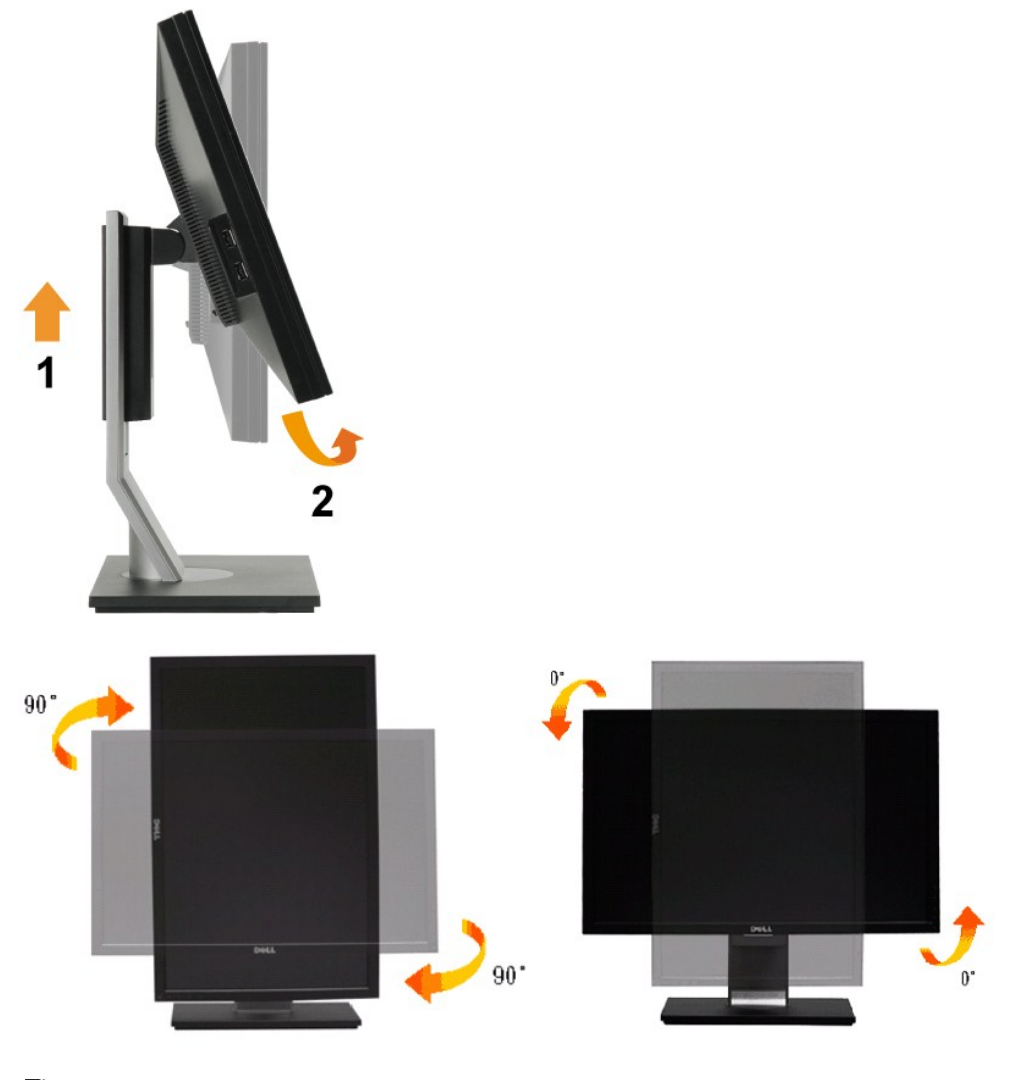

**CATATAN:** Menggunakan fungsi Pemutaran Penampil (tampilan Landskap melawan Portrait) pada komputer Dell, Anda perlu memperbarui driver grafis<br>yang tidak disertakan dengan monitor ini. Untuk mendownload driver grafis, buka untuk pembaruan terbaru.

**CATATAN:** Ketika dalam *Mode Tampilan Portrait*, Anda mungkin mengalami degradasi kinerja pada aplikasi intensif-grafis (3D Permainan dll.)

#### <span id="page-26-0"></span>**Menyesuaikan Pengaturan Pemutaran Penampil pada Sistem**

Setelah monitor diputar, Anda perlu menyelesaikan prosedur di bawah ini untuk menyesuaikan Pengaturan Pemutaran Penampil pada Sistem.

**CATATAN:** Jika meggunakan monitor dengan komputer non-Dell, Anda perlu pergi ke situs web driver grafis atau situs manufaktur komputer untuk informasi pemutaran konten pada penampil Anda.

Untuk mengatur Pengaturan Pemutaran Penampil:

- 1. Klik-kanan pada dekstop dan klik **Properti**. 2. Klik tab **Pengaturan** dan klik **Lanjutan**.
- 
- 3. Jika memiliki kartu grafis ATI, pilih tab **Pemutaran** dan atur pemutaran yang diinginkan.<br>Jika memiliki kartu grafis nVidia, klik tab **nVidia** , di kolom sebelah kiri pilih NVRotate, kemudian pilih pemutaran yang diingi

**CATATAN:** Jika tidak melihat opsi pemutaran atau tidak bekerja dengan benar, buka **[support.dell.com](http://support.dell.com/)** dan download driver terbaru untuk kartu grafis

## <span id="page-27-0"></span>**Mengatur Monitor**

#### **Flat Panel Monitor Dell™ P2210H/P2310H**

# **Mengatur resolusi penampil ke 1920 x1080 (maksimum)**

Untuk kinerja penampil yang optimal menggunakan sistem operasi Microsoft Windows, atur resolusi penampil ke 1920x1080 dengan melakukan langkah-langkah berikut ini:

1. Klik-kanan pada dekstop dan klik **Properti**.

2. Klik tab **Pengaturan**.

3. Gerakkan slide-bar (bilah-penggeser) ke kanan dengan menekan dan menahan tombol mouse-kiri (tetikus-kiri) dan mengatur resolusi layar ke **1920 x1080** .

4. Klik **OK**.

Jika tidak menemukan **1920 X 768** sebagai pilihan, Anda mungkin harus memperbarui driver grafis. Pilih skenario di bawah ini yang paling tepat menggambarkan sistem komputer Anda, dan ikuti petunjuk yang diberikan:

**1: [Jika memiliki dekstop atau komputer portabel Dell™ dengan akses internet.](file:///C:/data/Monitors/P2310H/in/ug/internet.htm)**

**2: [Jika memiliki dekstop, komputer portabel, atau kartu grafis yang bukan Dell™.](file:///C:/data/Monitors/P2310H/in/ug/non-dell.htm)**

# <span id="page-28-0"></span>**Flat Panel Monitor Dell™ P2210H/P2310H**

[Buku Panduan](file:///C:/data/Monitors/P2310H/in/ug/index.htm)

[Mengatur resolusi penampil ke 1920 x1080\(maksimum\)](file:///C:/data/Monitors/P2310H/in/ug/optimal.htm) 

# **Informasi di dalam dokumen ini dapat berubah tanpa pemberitahuan sebelumnya. © 2009 Dell Inc. Semua hak dilindungi oleh undang-undang.**

Dilarang memproduksi ulang materi ini dengan cara apapun tanpa persetujuan secara tertulis dari Dell Inc.

Merek dagang yang digunakan dalam teks ini: *Dell* dan logo DELL **adalah merek dagang dari Dell Inc.;** Microsoft dan Windows adalah mereka dagang atau<br>merek dagang terdaftar Microsoft Corporation di the Amerika Serikat dan

Merek dagang lain dan nama-nama merek yang digunakan di dalam dokumen ini merujuk pada entitas yang menyatakan merek dan nama atau produk-<br>produknya. Dell Inc. tidak menyatakan kepentingan properti pada merek dagang dan na

**Model P2210Hc/P2310Hc**

**Juni 2009 Rev. A00**

<span id="page-29-0"></span>[Kembali ke Halaman Isi](file:///C:/data/Monitors/P2310H/in/ug/index.htm)

## **Mengatur Monitor**

#### **Buku Panduan Flat Panel Monitor Dell™ P2210H/P2310H**

- **[Memasang Penyangga](#page-29-1)**
- [Menyambungkan Monitor](#page-29-2)
- **O** [Mengatur Kabel](#page-31-0)
- [Memasang Soundbar \(opsional\)](#page-31-1)
- [Melepaskan Penyangga](#page-32-0)
- **[Pemasangan di Dinding \(Opsional\)](#page-32-1)**

### <span id="page-29-1"></span>**Memasang Penyangga**

**CATATAN:** Penyangga dilepaskan ketika monitor dikirim dari pabrik.

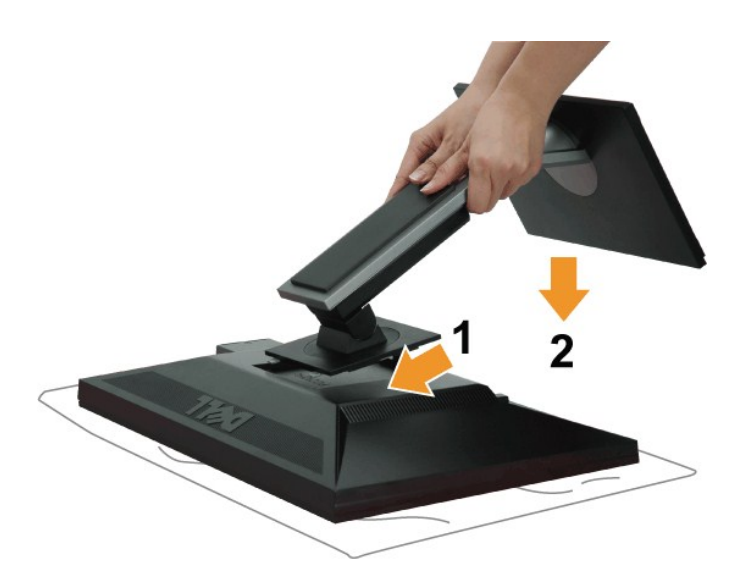

Memasang penyangga monitor:

- 
- 1. Lepaskan pelindung monitor dan tempatkan diatasnya.<br>2. Paskan dua tab di bagian atas penyangga ke dalam alurnya yang berada di bagian belakang monitor.<br>3. Tekan penyangga hingga pas ditempatnya.
- 

#### <span id="page-29-2"></span>**Menyambungkan Monitor**

**PERINGATAN:** Sebelum memulai prosedur apapun di bagian ini, ikuti [Petunjuk Keamanan.](file:///C:/data/Monitors/P2310H/in/ug/appendx.htm#Safety%20Information)

Menghubungkan monitor ke komputer:

1. Matikan komputer dan lepaskan kabel daya.

Sambungkan kabel (VGA) biru dari monitor ke komputer.

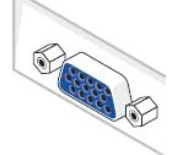

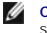

**CATATAN:** Jika komputer mendukung konektor DVI putih, lepaskan sekrup dan pasang kabel (VGA) biru dari monitor dan kemudian<br>sambungkan kabel DVI Putih ke monitor dan konektor DVI putih ke komputer.

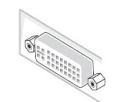

- **CATATAN:** Jangan sambungkan kabel VGA biru, DVI Putih dan Port Penampil hitam ke komputer secara bersamaan. Semua monitor dikirim dengan kabel VGA (biru) yang telah terpasang.
- 2. Sambungkan kabel konektor penampil (digital DVI-D) putih atau (analog VGA) biru atau (Port Penampil) hitam ke port video yang sesuai di belakang<br>komputer. Jangan sambungkan ketiga kabel tersebut pada komputer yang sama.

#### **Menyambungkan kabel DVI putih**

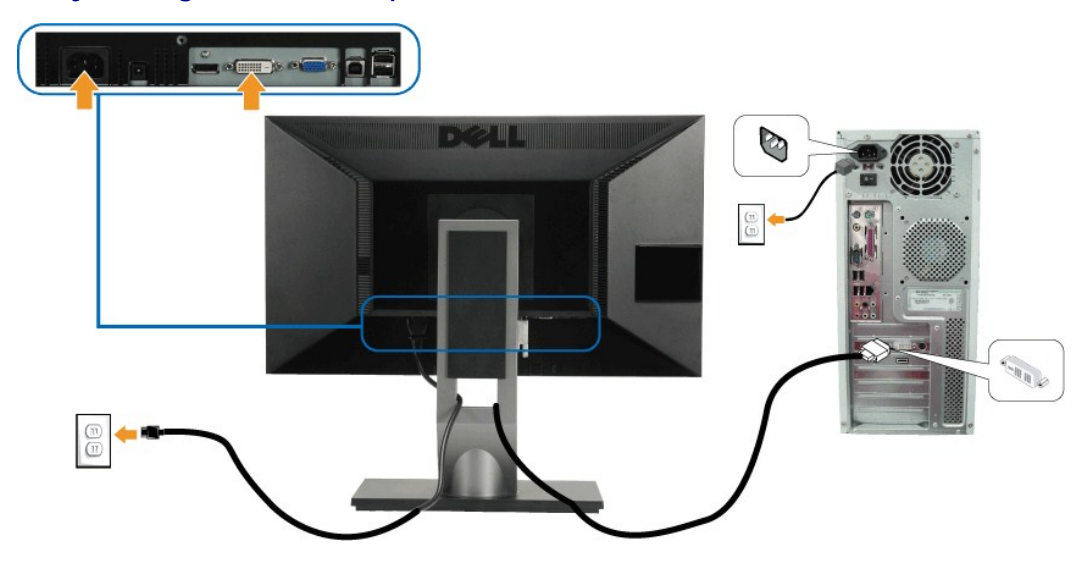

**Menyambungkan kabel VGA biru**

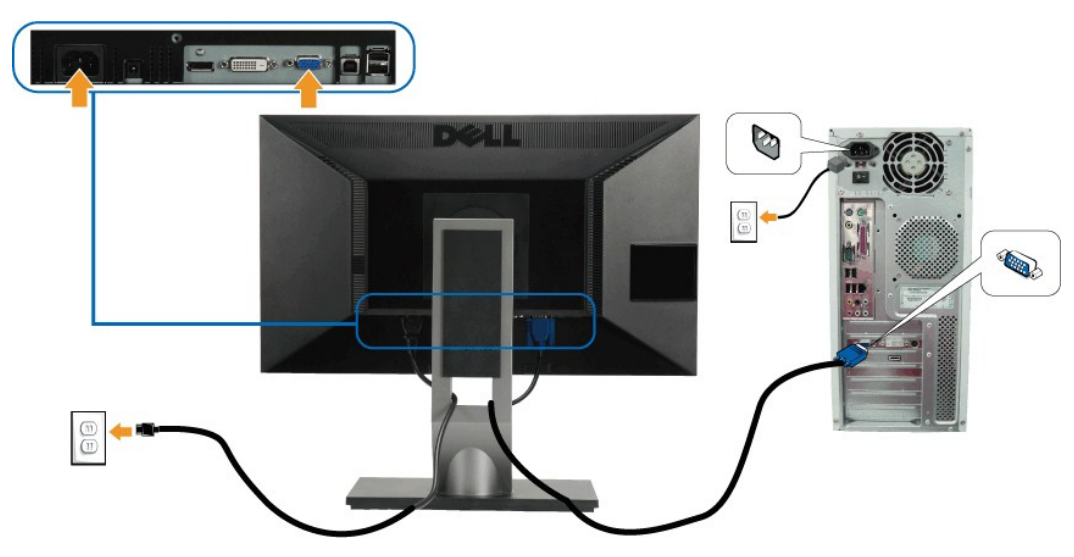

**Menyambungkan kabel Port Penampil hitam**

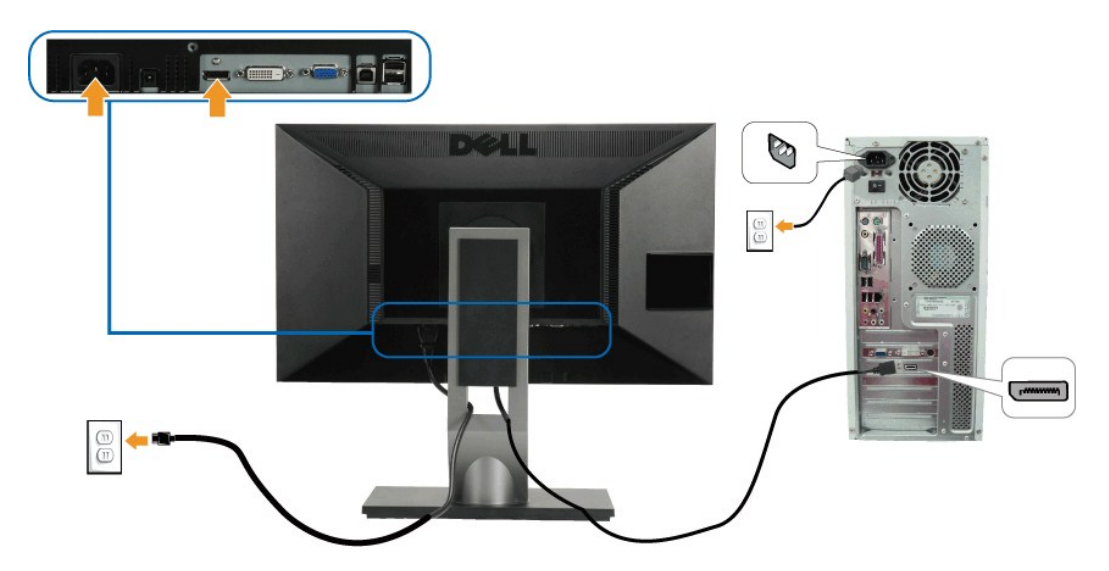

**CATATAN:** Grafik-grafik yang digunakan hanya untuk tujuan ilustrasi saja. Tampilan komputer bisa bervariasi.

### **Menyambungkan kabel USB**

Setelah selesai menyambungkan kabel DVI/VGA/DP , ikuti prosedur di bawah ini untuk menyambungkan kabel USB ke komputer dan menyelesaikan pengaturan monitor:

- 
- 1. Sambungkan port USB upstream (kabel disertakan) ke port USB yang benar pada komputer.<br>2. Sambungkan periferal USB ke port USB downstream (bagian [samping](file:///C:/data/Monitors/P2310H/in/ug/about.htm#Side%20View) atau [bawah](file:///C:/data/Monitors/P2310H/in/ug/about.htm#Bottom%20View)) monitor. (Baca lihat bagian <u>samping</u> atau <u>bawah</u> u
- 
- 3. Colokkan kabel daya komputer dan monitor ke stop kontak terdekat.<br>4. Hidupkan monitor dan komputer.<br> Jika monitor menampilkan gambar, proses inslatasi selesai. Jika tidak menampilkan gambar, baca <u>Penyelesaian Mas</u>
- 

## <span id="page-31-0"></span>**Mengatur Kabel**

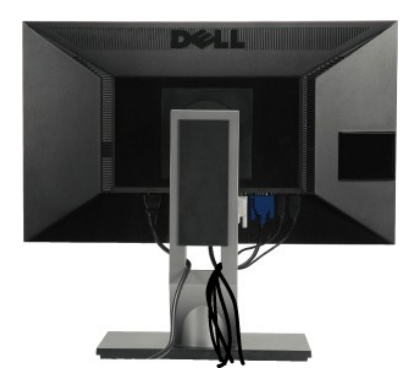

Setelah memasang semua kabel yang diperlukan ke monitor dan komputer, (Bacalah <u>[Menyambungkan Monitor](#page-29-2)</u> untuk pemasangan kabel,) gunakan slot<br>manajemen kabel untuk mengatur semua kabel seperti yang ditunjukkan di atas.

<span id="page-31-1"></span>**Memasang Soundbar (Opsional)**

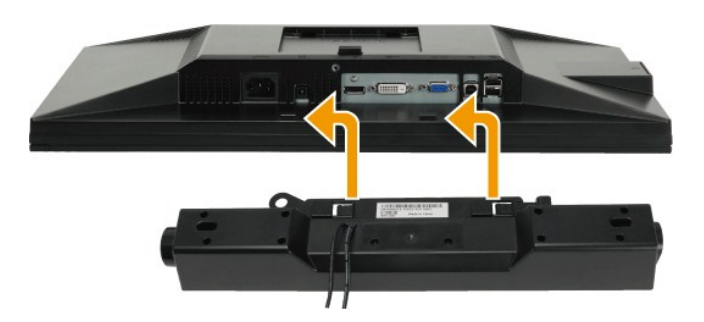

**A** PERHATIAN: Jangan menggunakan perangkat apapun selain Dell Soundbar.

**CATATAN:** Konektor daya soundbar (+12 V DC output) hanya digunakan untuk Dell Soundbar opsional.

Memasang soundbar:

- 1. Dari belakang monitor, pasang Soundbar dengan mensejajarkan dua slot dengan dua tab sepanjang bagian bawah monitor.
- 2. Geser Soundbar ke kiri hingga pas ke wadahnya.
- 3. Sambungkan Soundbar dengan konektor daya DC.
- 4. Masukkan steker stereo dari belakang Soundbar ke dalam stop kontak audio komputer.

### <span id="page-32-0"></span>**Melepaskan Penyangga**

**CATATAN:** Untuk mencegah goresan pada layar LCD ketika melepaskan penyangga, pastikan monitor ditempatkan di permukaan yang bersih.

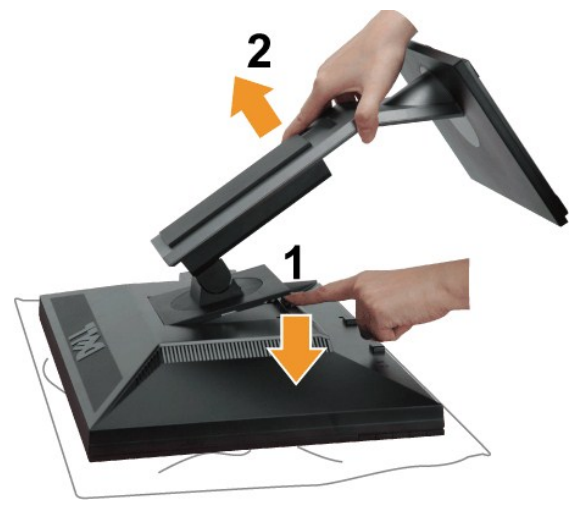

Melepaskan penyangga:

- 
- 1. Tempatkan monitor pada permukaan yang rata. 2. Tekan dan tahan tombol pelepas Penyangga. 3. Naikkan penyangga ke atas dan menjauhi monitor.

## <span id="page-32-1"></span>**Pemasangan di Dinding (Opsional)**

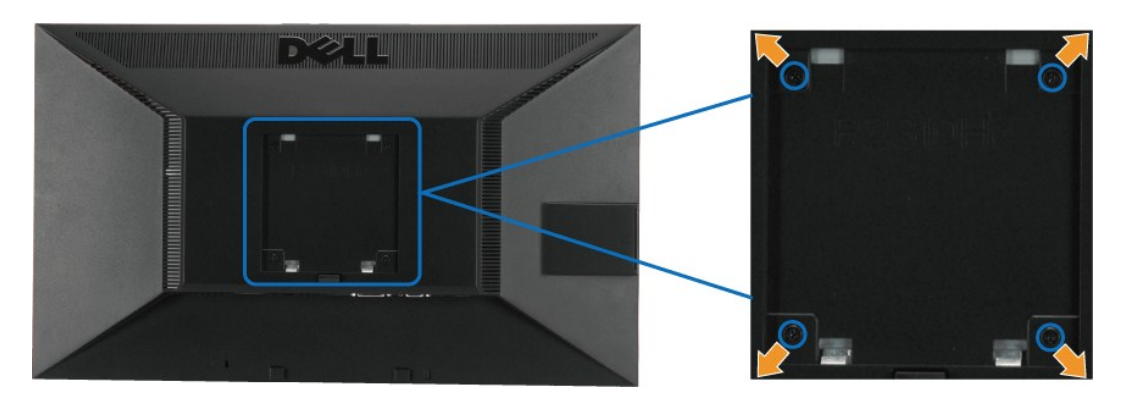

(Dimensi sekrup: M4 x 10mm).

Baca petunjuk yang disertakan dengan peralatan penempelan alas VESA yang kompatibel.

- 
- 
- 1. Letakkan panel monitor di atas kain atau bantal yang lembut pada meja rata yang stabil.<br>2. Melepaskan penyangga.<br>3. Gunakan obeng untuk melepaskan baut dari penutup plastik.<br>4. Pasangkan LCD pada dinding dengan mengikut

**CATATAN:** Hanya digunakan dengan Braket Penempelan di Dinding yang Terdaftar pada UL dengan kapasitas berat/beban minimum adalah 5,05 kg.

# <span id="page-34-0"></span>**Mengatasi Masalah**

#### **Flat Panel Monitor Dell™ P2210H/P2310H**

- **O** [Tes Mandiri](#page-34-1)
- [Alat Diagnostik](#page-34-2)
- [Masalah Umum](#page-35-0)
- [Masalah Khusus Produk](#page-36-1)
- [Masalah Khusus Universal Serial Bus](#page-36-2)
- [Masalah Dell Soundbar](#page-37-0)

**A PERINGATAN:** Sebelum memulai prosedur apapun di bagian ini, ikuti [Petunjuk Keamanan](file:///C:/data/Monitors/P2310H/in/ug/appendx.htm#Safety%20Information).

#### <span id="page-34-1"></span>**Tes-Mandiri**

Monitor menyediakan fitur tes-mandiri untuk memeriksa apakah monitor berfungsi dengan benar. Jika monitor dan komputer tersambung dengan benar, tetapi<br>Iayar monitor tetap gelap, jalankan tes-mandiri monitor dengan melakuka

- 
- 1. Matikan komputer dan monitornya.<br>2. Lepaskan kabel video dari belakang komputer. Untuk memastikan pengoperasian Tes-Mandiri yang tepat, lepaskan kabel Digital (konektor putih) dan<br>Analog (konektor biru) dari bagian bel
- 3. Hidupkan monitor.

Kotak dialog mengambang akan muncul pada layar (di atas latar belakang hitam), jika monitor tidak dapat mendeteksi sinyal video dan sedang<br>bekerja dengan benar. Selama mode tes-mandiri, LED daya tetap menyala hijau. Juga, bawah ini akan terus bergulir melalui layar.

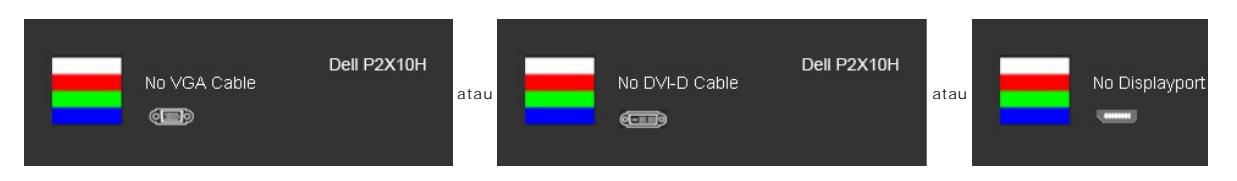

4. Kotak ini juga akan muncul jika kabel video terputus atau rusak selama operasi sistem normal. 5. Matikan monitor Anda dan sambungkan lagi kabel videonya; kemudian hidupkan komputer dan monitornya.

Jika layar monitor tetap gelap setelah melakukan prosedur sebelumnya, periksa pengendali video dan komputer, karena monitor berfungsi dengan benar.

**CATATAN:** Fitur tes-mandiri tidak tersedia untuk mode video S-Video, Komposit, dan Komponen.

#### <span id="page-34-2"></span>**Alat Diagnostik**

Monitor telah dilengkapi dengan alat diagnostik yang akan membantu untuk menentukan jika kelainan layar yang Anda alami merupakan masalah bawaan pada monitor, atau dengan komputer dan kartu video.

**CATATAN:** Anda dapat menjalankan alat diagnostik tersebut hanya ketika kabel video dilepaskan dan monitor dalam *mode tes-mandiri*.

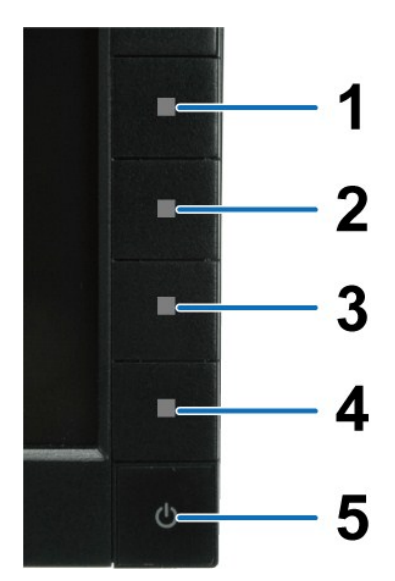

Menjalankan alat diagnostik:

- 
- 
- 1. Pastikan layar bersih (tidak ada debu dipermukaan layar).<br>2. Lepaskan kabel video dari belakang komputer atau monitor. Monitor akan menjalankan mode tes-mandiri.<br>3. Tekan dan tahan **Tombol 1** dan **Tombol 4** di panel dep
- 
- 
- 

Tes dianggap ketika selesai ketika layar putih muncul. Untuk keluar, tekan **Tombol 4** lagi.

Jika tidak mendeteksi adanya kelainan pada layar menggunakan alat diagnostik, berarti monitor berfungsi dengan benar. Periksa kartu video dan kompuer.

#### <span id="page-35-0"></span>**Masalah Umum**

Tabel berikut berisi informasi umum tentang permasalahan monitor umum yang mungkin dihadapi dan solusi yang bisa dilakukan.

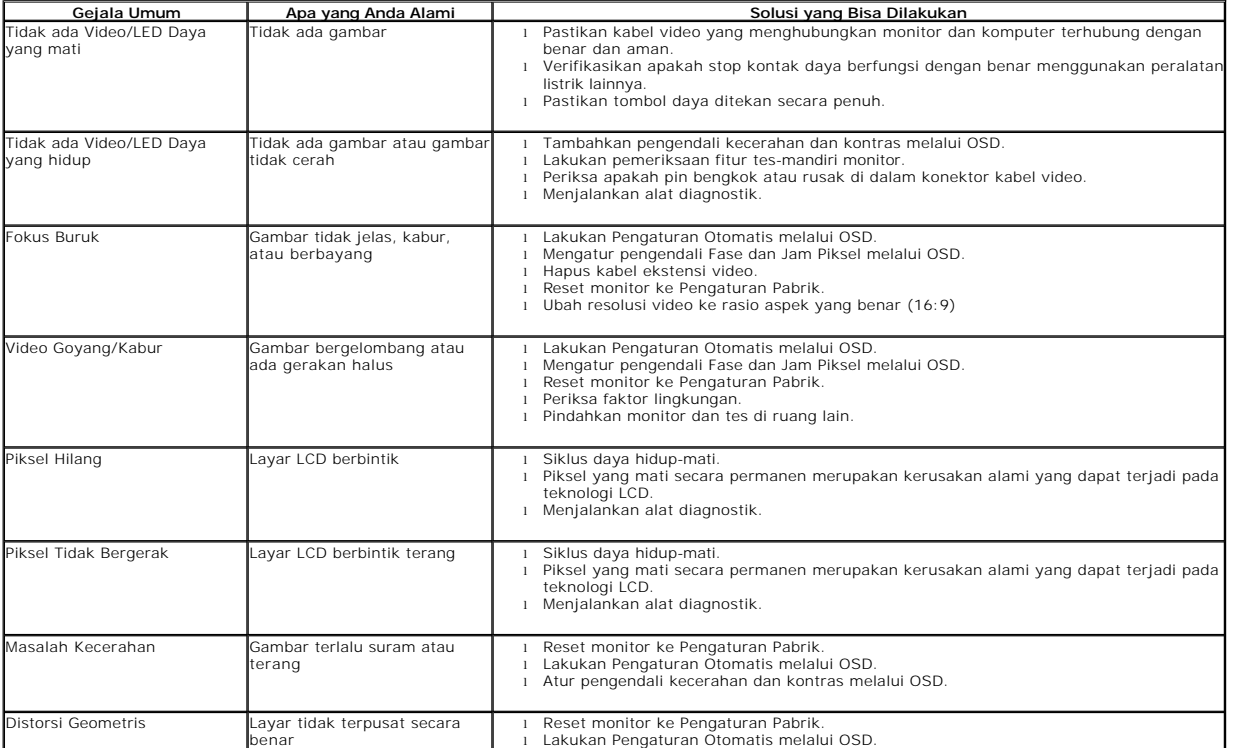

<span id="page-36-0"></span>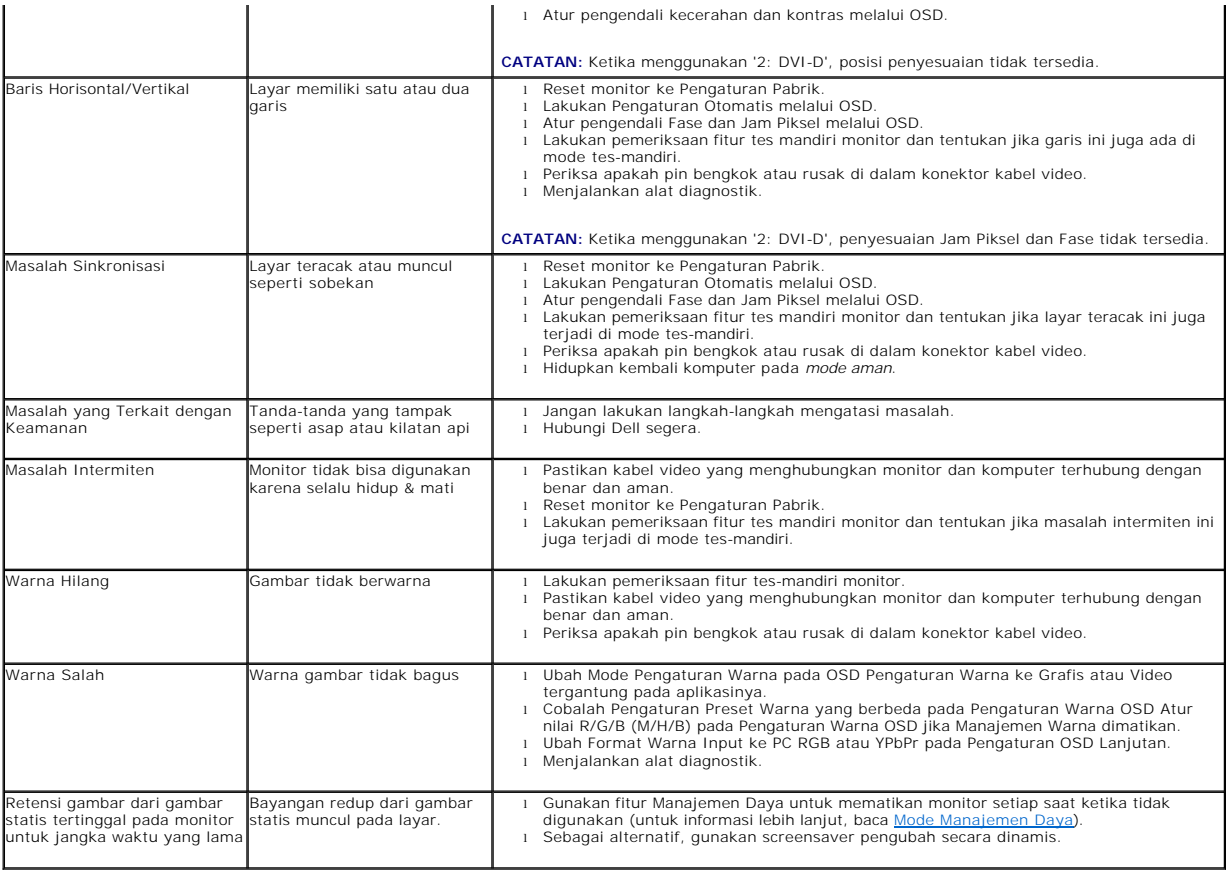

# <span id="page-36-1"></span>**Masalah Khusus Produk**

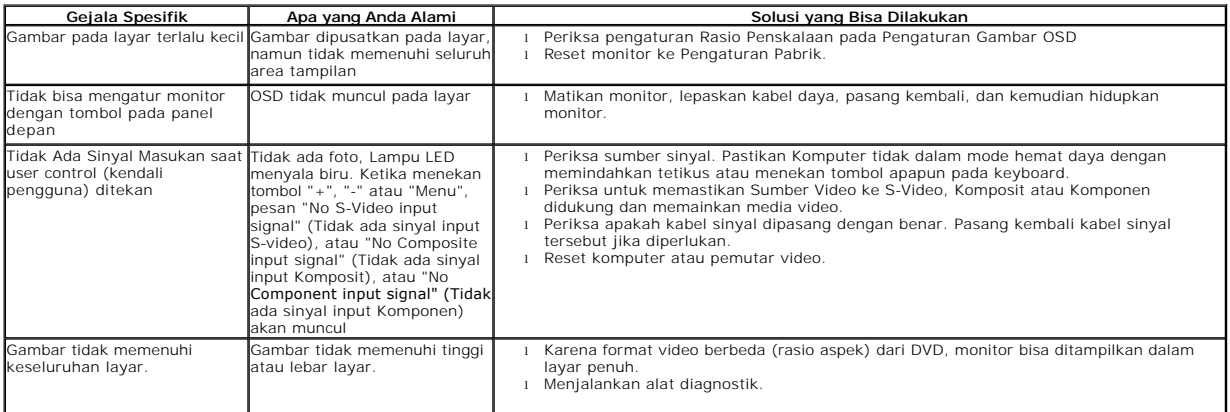

**CATATAN:** Ketika memilih mode DVI-D, Fungsi **Penyesuai Otomatis** tidak tersedia.

# <span id="page-36-2"></span>**Masalah Khusus Universal Serial Bus (USB)**

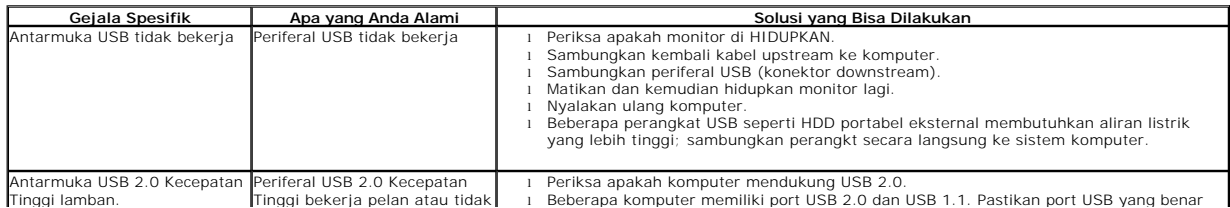

bekerja sama sekali yang digunakan. l Sambungkan kembali kabel upstream ke komputer. l Sambungkan periferal USB (konektor downstream). l Nyalakan ulang komputer.

# <span id="page-37-0"></span>**Masalah Dell™ Soundbar**

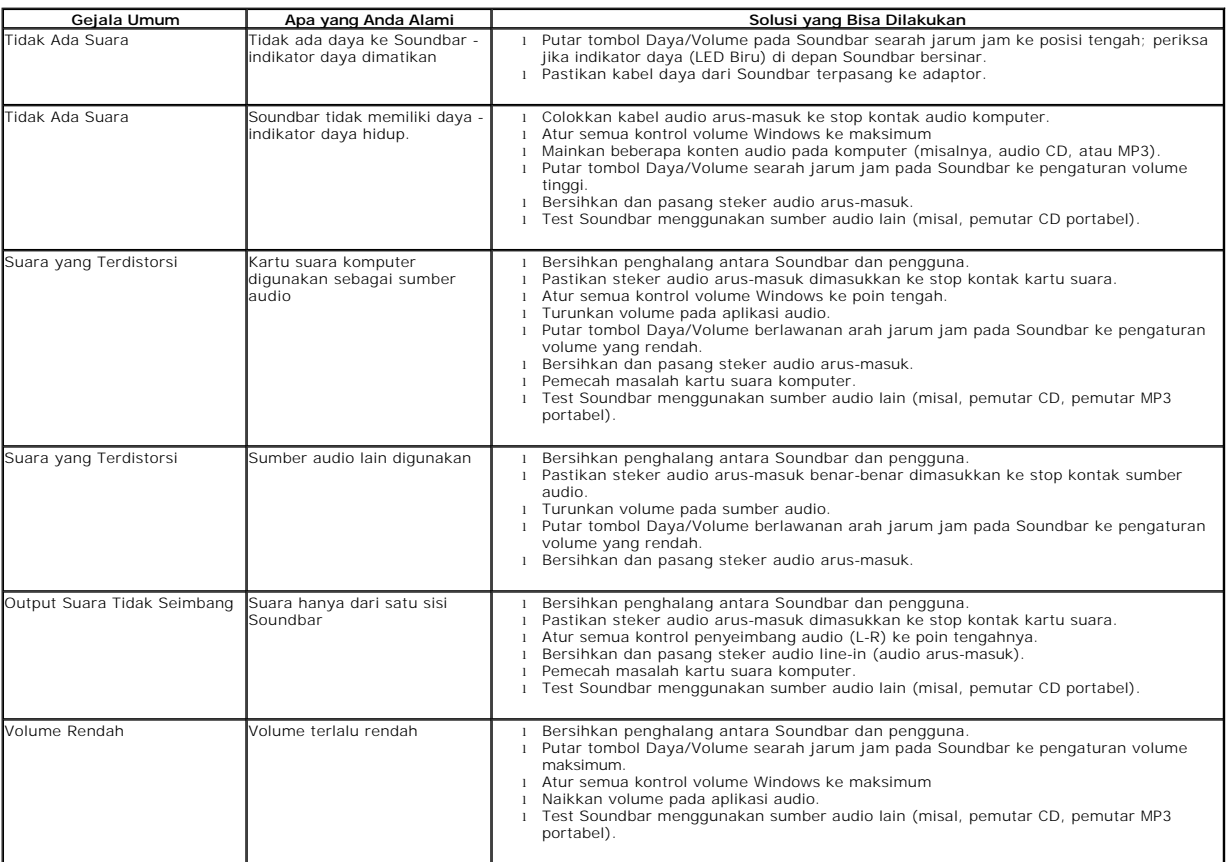